# REIMAGINING DISCIPLESHIP FOR SUCH A TIME AS THIS

A handy guide to help you run Zoom small groups

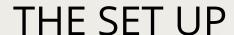

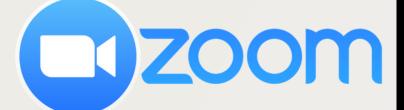

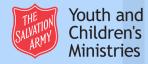

### FOR SUCH A TIME AS THIS....

In these days of physical distancing, we remain committed to connecting with and discipling young people. One way in which we can do that is to utilise technology.

The 'Zoom' app presents a free, stable, functional option whereby face to face interaction is possible.

Increasingly our society is becoming familiar with these new forms of communication, however we felt it was important to pull together this quide to help give you confidence in using the app safely.

This guide has been created as a pilot and in time may be developed further to create a more presentable resource, however we felt it important to respond as quickly as we could to this new environment.

This guide will include the following:

- Signing up and Testing
- Your Account Settings
- Scheduling a meeting

In subsequent releases we will look to provide more information on things such as: Basic Zoom functions, Screen & Media Sharing, Helpful hosting hints, Best practise for participants, Further Safeguarding advice, Information for Parents as well as A 'Rehearsal' session to help you and others get to grips with some of the functionality of Zoom.

We hope you will find this a helpful guide as you try to respond to this new world we find ourselves in. It goes without saying that none of us have been here before, so we'd love to hear what else would be helpful for you. We'd also love to hear how these guides have helped and the sort of things you are doing! Let's continue to learn from each other.

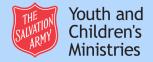

# SIGNING UP

To sign up for a Zoom account you will need to head to zoom.us on your internet browser.

nb. Only those who will 'host' the group need to sign up for the account - individual participants do not need an account.

Once there, simply click the 'Sign up, it's free' button in the top right corner.

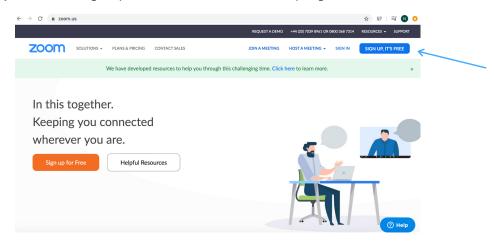

This will direct you to a registration page. Enter your email address, submit and activate your account through the email address. The activation link should take you to the following:

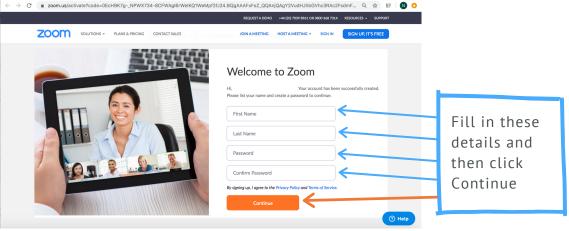

You will then be presented with a page that request for you to 'Invite your Colleagues'. You will need to confirm that you 'Are not a Robot' before you're able to skip this page.

You are then all signed up! The following page will help you to test the video call so that you know it works on your device.

Please note - for the purposes of running a small group - the Basic free account should be sufficient.

This will allow you to host calls for up to 100 participants for a maximum of 40 minutes.

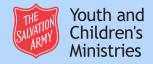

# TESTING THE MEETING

To test the meeting you can either click on the link to your Personal Meeting room or by clicking the orange button, 'Test Meeting Now'.

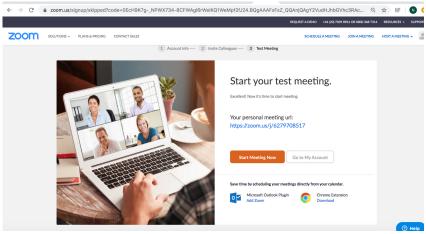

If you haven't accessed Zoom on your device before it may direct you to install the Zoom app. Allow that to happen and then the video call will launch.

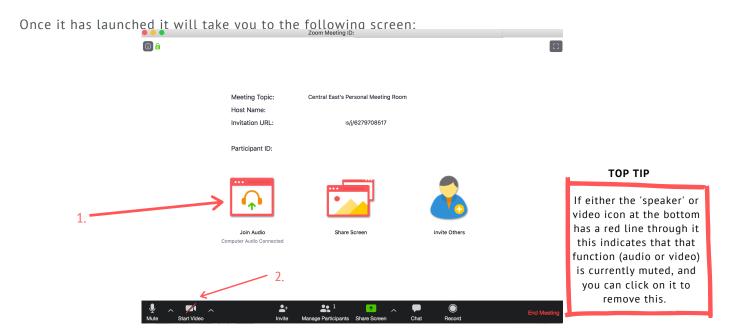

From here we will conduct a few quick tests to make sure your device is functioning.

- 1. Check your audio is working click on the 'Join Audio' button, allow your computer audio to connect and then click Test Speaker and Microphone. This will firstly play you a ringtone, and then invite you to speak.
- 2. Click start 'Video'. If you see your own face appear this is an indication that your video function is operating fine.

You can then click End Meeting. This will give open a dialogue box - please click 'End Meeting for all'.

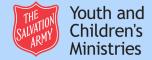

# YOUR ACCOUNT SETTINGS

This is an important section to pay attention to. As with everything we do, we want to make sure everyone involved is safe and protected.

Operating online makes us slightly more exposed than we'd usually be in person, and so it is crucial that the set up of each of your meetings is well thought through. Please do not assume that the default is your safest option.

This guide focuses on running a small group, and as such the settings recommended below are in line with that purpose.

All of your settings can be found by clicking on the following screens.

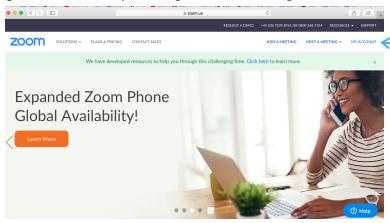

When on the Zoom home page, click 'My Account'. This will then take you to the below page:

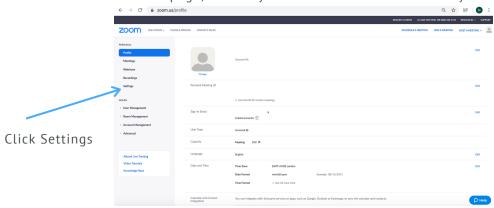

From this next page there will be a whole range of settings that you can either enable or disable. The next page of this guide will give you an idea of which settings will be particularly important in terms of keeping your group safe.

As this guide has been created to help you run small groups the assumption has been made that the participants are known to you and that your invite is not shared publicly.

Please note - anything in a red box denotes something we deem to be of utmost importance due to safeguarding.

Anything in a blue box is a suggestion of best practise for safeguarding.

Anything in green box are helpful settings to enable your Zoom experience to be a smooth one. If a setting does not have an arrow coming off it - then the default is probably ok, but is down to personal preference.

#### **Schedule Meeting Section**

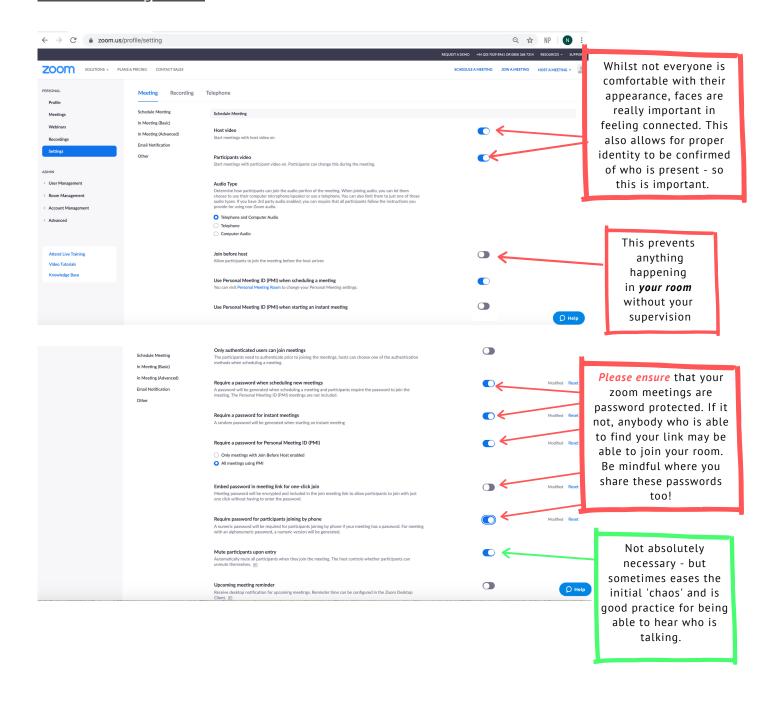

As this guide has been created to help you run small groups the assumption has been made that the participants are known to you and that your invite is not shared publicly.

Please note - anything in a red box denotes something we deem to be of utmost importance due to safeguarding.

Anything in a blue box is a suggestion of best practise for safeguarding.

Anything in green box are helpful settings to enable your Zoom experience to be a smooth one. If a setting does not have an arrow coming off it - then the default is probably ok, but is down to personal preference.

#### In Meeting (Basic)

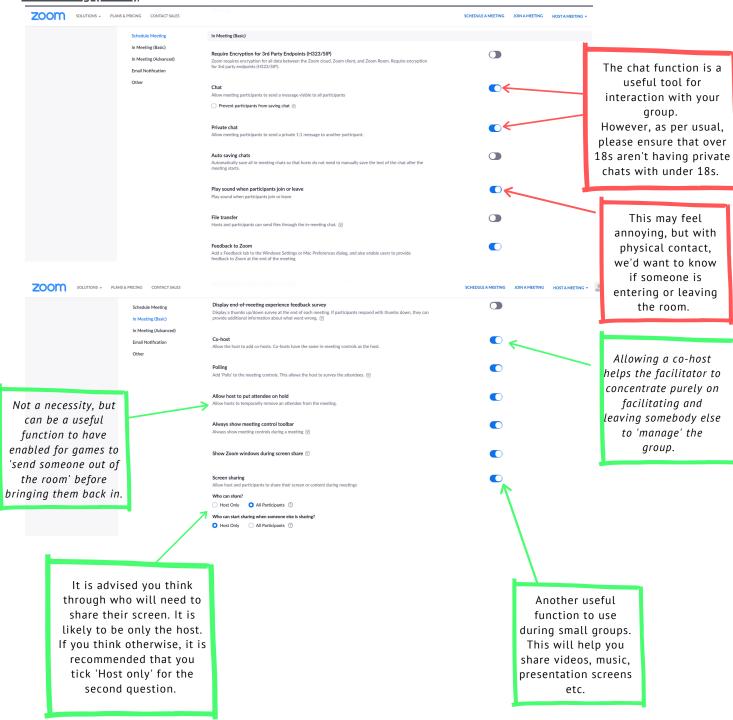

As this guide has been created to help you run small groups the assumption has been made that the participants are known to you and that your invite is not shared publicly.

Please note - anything in a red box denotes something we deem to be of utmost importance due to safeguarding.

Anything in a blue box is a suggestion of best practise for safeguarding.

Anything in green box are helpful settings to enable your Zoom experience to be a smooth one. If a setting does not have an arrow coming off it - then the default is probably ok, but is down to personal preference.

### In Meeting (Basic continued)

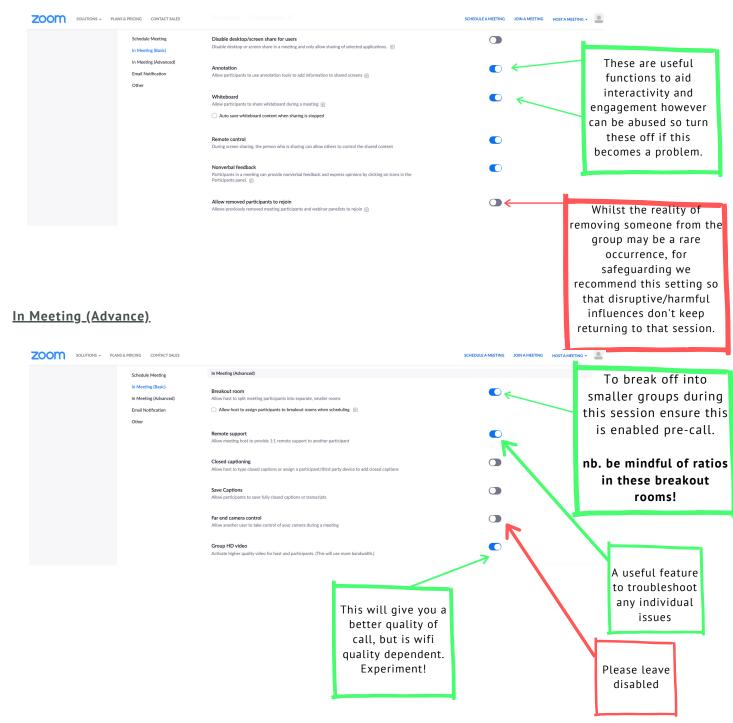

As this guide has been created to help you run small groups the assumption has been made that the participants are known to you and that your invite is not shared publicly.

Please note - anything in a red box denotes something we deem to be of utmost importance due to safeguarding.

Anything in a blue box is a suggestion of best practise for safeguarding.

Anything in green box are helpful settings to enable your Zoom experience to be a smooth one. If a setting does not have an arrow coming off it - then the default is probably ok, but is down to personal preference.

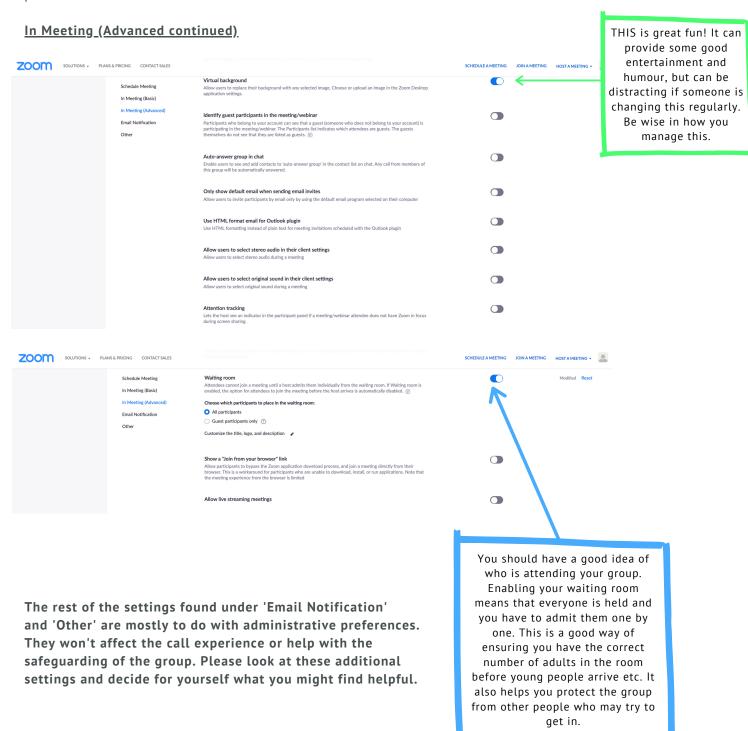

### SCHEDULING A MEETING

Whilst it is possible to set up and host meetings from handheld devices, our recommendation would be to complete these sorts of functions from a computer/laptop. This guide will show you how to schedule a meeting from your computer.

Go to zoom.us.

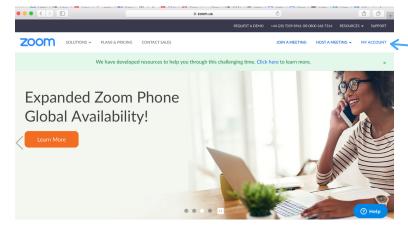

When on the Zoom home page, click 'My Account'. This will then take you to the below page:

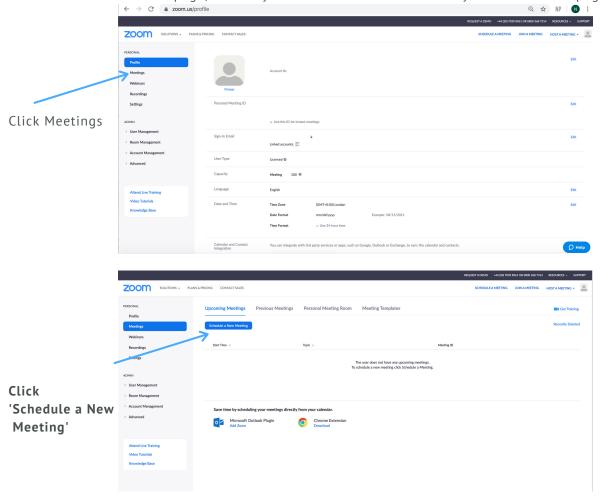

The following meeting scheduler will appear.

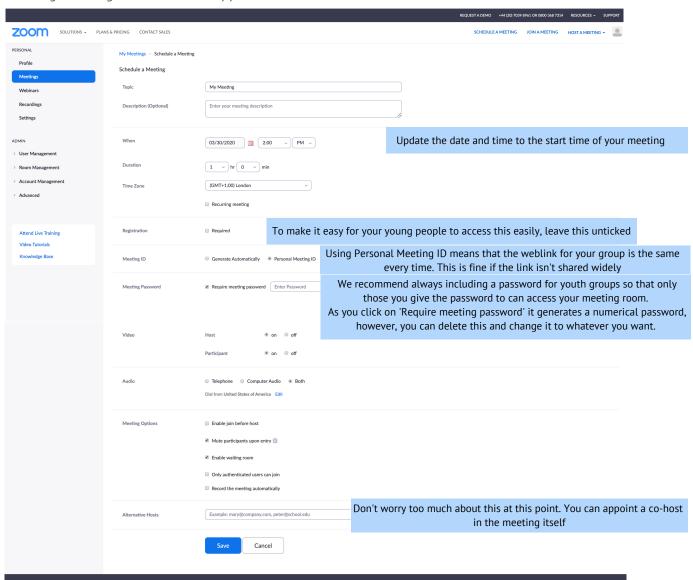

Most of the options and settings for scheduling your call are fairly intuitive. However, we've provided some tips and rationale in the blue boxes to help.

Once you've set your meeting up in the way you want it, click 'Save'. This will then take you to a new page which contains all of your meeting details, including the invitation links, the password etc. The next page of this guide will show you the page you should see.

Here you will find all of the details of your scheduled meeting.

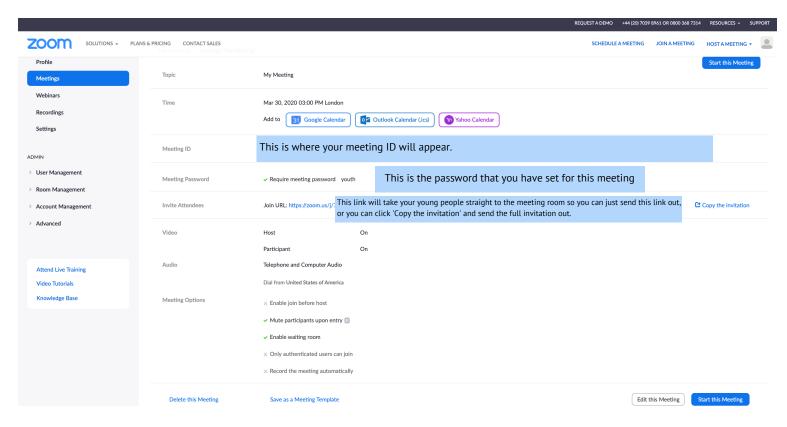

If you need to Delete, Edit or Start the meeting immediately you can do so by clicking the appropriate buttons at the bottom of the screen.

Please remember, if you post your meeting link/meeting invitation and password in a public domain, anybody can access that link. This presents you with a potential risk of those looking to 'Zoom-bomb' and cause disruption to these types of gatherings. So please be wise of where you post this information for the safety of your group.

When it is time to start your meeting, go to 'Meetings'. This will show all of your scheduled meetings:

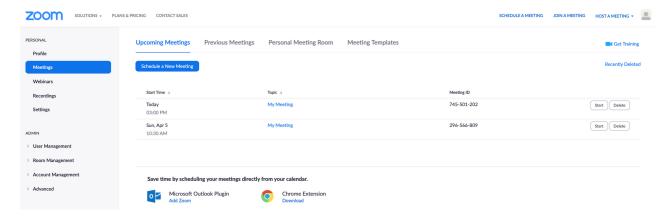

On the relevant meeting click 'Start'. This will then start the call and launch the Zoom application.

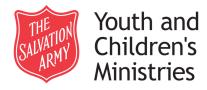

The Salvation Army
Youth & Children's Ministries Unit
101 Newington Causeway
London
SE1 6BN
T: 020 7367 4548
E: youthchildren@salvationarmy.org.uk

The Salvation Army is a Church and registered Charity in England (214779), Wales (214779), Scotland (SC009359) and the Republic of Ireland (CHY6399)

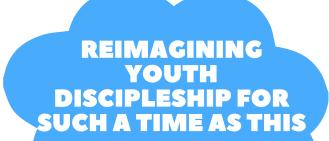

A handy guide to help you run Zoom small groups

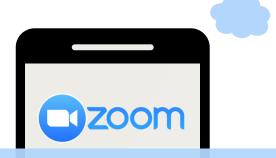

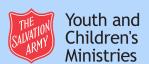